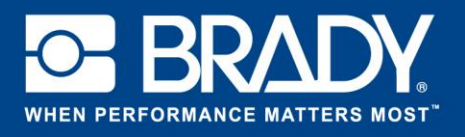

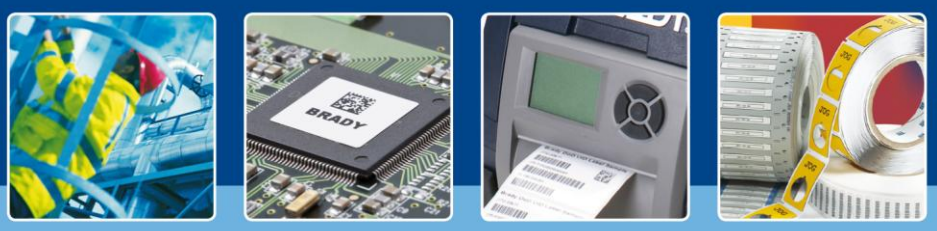

# **ANLEITUNG: Advanced Import**

## **Einführung**

Sie können Daten direkt in Ihr Etikett importieren. Dank Advanced Import erübrigt sich die wiederholte Dateneingabe.

Advanced Import unterstützt Verbindungen mit praktisch jeder Datenquelle. Tabellen, Textdateien oder große Datenbanken – Advanced Import kann mit allen eine Verbindung herstellen. Sie müssen lediglich einige einfache Schritte ausführen, um die zu druckenden Informationen zu importieren $^1$ .

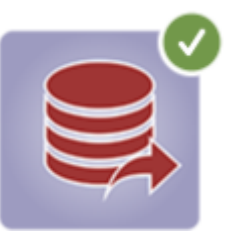

### **Advanced Import öffnen**

Nachdem Sie Advanced Import installiert haben, steht sie in der jeweiligen App zur Verfügung. In diesem Beispiel verwenden wir die Brady Workstation-App "Benutzerdefinierter Designer". Öffnen Sie diese App und klicken Sie dann in der Symbolleiste auf das Symbol für Advanced Import.

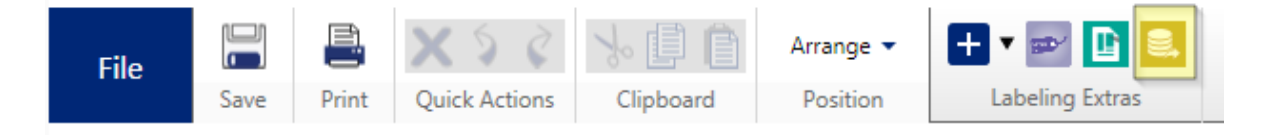

### **Datenbank auswählen**

Auf der linken Seite können Sie den Typ Ihrer Datenbank auswählen. In unserem Beispiel verwenden wir eine OleDB-Verbindung. Klicken Sie auf "Datenbank" (Database) und stellen Sie eine OleDB-Verbindung her.

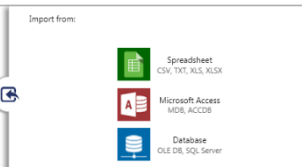

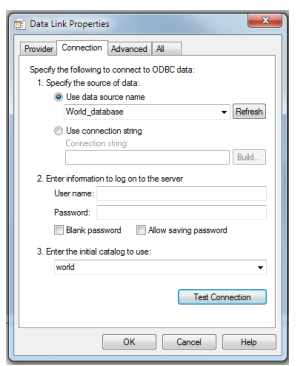

Richten Sie die OleDB-Verbindung für Ihre Datenbank ein. Wir haben im Beispiel MySQL mit der fiktiven Datenbank "world database" verwendet.

OleDB ist eine Technologie, die von Microsoft für die Verbindung mit allen gängigen Datenbanktypen verwendet wird. OleDB wird von den folgenden Datenbanktypen unterstützt: MS SQL, MySQL, Oracle, Sharepoint, Filemaker, Exchange, PostGreSQL, Lotus Notes und viele andere.

Nachdem eine Verbindung mit Ihrer Datenquelle hergestellt wurde, sehen Sie eine Option zur Auswahl der Tabelle und eine Vorschau der Daten. Wählen Sie im Dropdown-Feld "Tabelle" (Table) eine andere Tabelle aus.

<sup>-</sup><sup>1</sup> Gilt für bestimmte Apps.

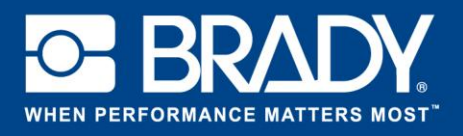

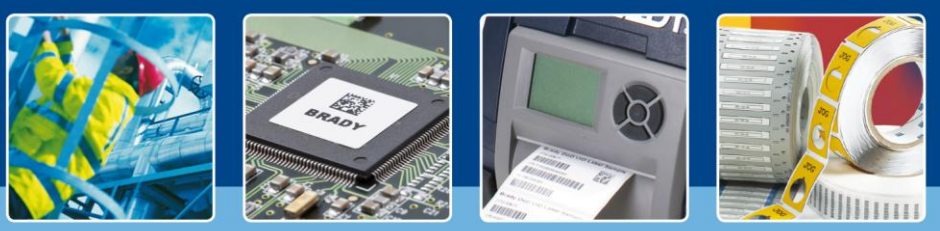

# **ANLEITUNG: Advanced Import**

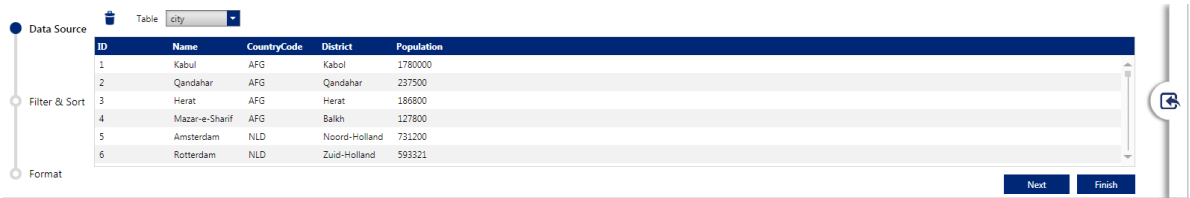

Klicken Sie auf die Schaltfläche "Weiter" (Next), um mit dem nächsten Schritt fortzufahren.

#### **Daten filtern und sortieren**

Im nächsten Schritt können Sie Ihre Daten filtern oder sogar eine eigene SQL-Anweisung erstellen.

TIPP: Durch Aktivieren des entsprechenden Kontrollkästchens (Exclude duplicate rows) können Sie doppelte Zeilen sofort ausschließen. Klicken Sie auf "Fertigstellen" (Finish), um mit dem letzten Schritt fortzufahren.

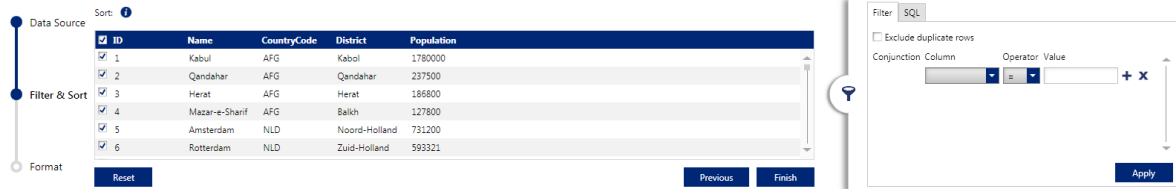

#### **Daten zum Etikett hinzufügen**

Legen Sie fest, wie die Daten auf dem Etikett erscheinen sollen, indem Sie das Optionsfeld "als Text" (as Text) oder "als Barcode" (as Barcode) auswählen. Ziehen Sie die Daten auf das Etikett.

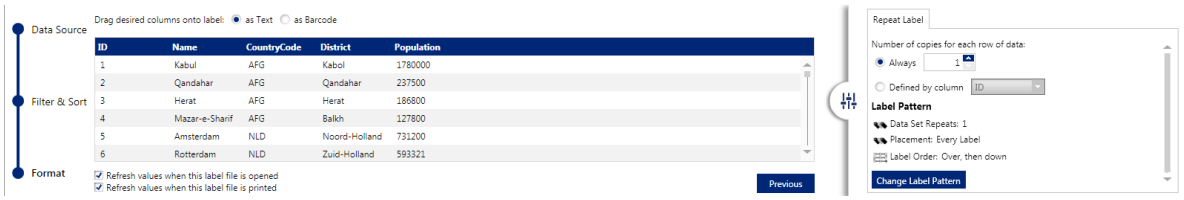

Unten auf dem Bildschirm befinden sich zwei Kontrollkästchen, mit denen Sie festlegen können, wann die Daten aktualisiert werden müssen. Dies ist entweder automatisch direkt vor dem Drucken oder beim Öffnen der Datei möglich.

Auf der rechten Seite können Sie eine Option zum Wiederholen des Etiketts auswählen. Sie können festlegen, wie Daten auf dem Etikett platziert werden (beispielsweise auf jedem zweiten Etikett).